## **Google Sites Workshop**

Teacher: John Aden

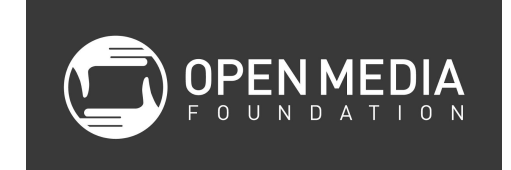

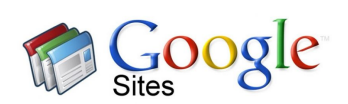

#### **Uses for Google Sites**

- Businesses and nonprofits project tracking or company-wide intranet (only people inside your organization can view it)
- Projects
- Teachers connect with parents
- Personal use weddings, travel, etc.
- Small groups or clubs with calendar

### **Logging into Google Sites**

It is recommended that you use the Google Chrome browsers. Log in to google.com or go directly to sites.google.com. If you are already in Gmail, click on the Apps button (the nine-squares icon) and select Sites.

#### **Using Templates**

These are pre-built website layouts. If you use a template, it is recommended that you do not switch its theme.

- 1. Click red Create button
- 2. Select Browse the gallery for more
- 3. Select a template to use
- 4. Name your site
- 5. Notice the URL in Site location
- 6. Recommended that you do not change the theme if you are using a template
- 7. Click on More options
	- a. Enter Site categories
	- b. Enter Site description
- 8. Click red Create button
- 9. Click the arrow in the top left to get back to My Sites

#### **Using Blank Template**

1. Click red Create button

- 2. Select Blank template
- 3. Name your site
- 4. Notice the URL in the Site location (you can customize it)
- 5. Select a theme (different from template, theme is a choice of colors, etc.) if you want
- 6. More options
	- a. Enter Site categories
	- b. Enter Site description
- 7. Click the arrow in the top left to get back to My Sites

# **Managing Sites**

- 1. In My Sites, click on a site
- 2. In the top right, click on the gear icon and select Manage site
- 3. Items you can manage (for now)
	- a. Site name
	- b. Site categories
	- c. Site description
	- d. Copy this site using one site as a template for another
	- e. Delete this site (it will be gone for good after 30 days)
	- f. Themes, Colors, and Fonts

# **Types of Pages**

- Basic page
- Announcements page (blog)
- File cabinet storing files that can be viewed/downloaded
- List

# **Creating a Page**

- 1. Click page icon with + on it
- 2. Select a template (page type)
- 3. Select a location (you can change this later)
- 4. Click the red Create button

## **Moving Pages**

- 1. Click on the gear icon and select Manage site
- 2. Click on Pages
- 3. Click and drag to move pages

## **Deleting Pages**

- 1. Click on the gear icon and select Manage site
- 2. Click on Pages
- 3. Click on the page you want to delete
- 4. Click on the gear icon and select Delete page
- 5. Click the red Delete button
- 6. Recovering delete pages is possible

### **Page Settings**

- 1. Click on a page
- 2. Click on the gear icon and select Page settings
- 3. Items that can be change:
	- a. Show/hide page title
	- b. Show links to sub-pages
	- c. Allow attachments
	- d. Allow comments
	- e. Change Page description
	- f. Change Page URL
	- g. Change page template

### **Editing Pages**

- 1. Select the page you want to edit
- 2. Click on the pencil icon
- 3. Make changes and select Save

#### **Editing Text**

1. Bold, italics, color, justification, etc.

#### **Adding hyperlinks**

1. Select the text and click the chain icon

#### **Change Page Layout**

1. Click under the Layout menu to change the layout to multiple columns

#### **Adding Photos**

- 1. Click in the area of the site where you want to add a photo
- 2. Select Insert-Image
- 3. Navigate to image and click OK
- 4. Change size with S, M, L
- 5. Change alignment
- 6. Choose Wrap on/off as necessary

## **Embedding YouTube Videos**

- 1. Copy URL for the video
- 2. Select Insert-YouTube
- 3. Paste in the URL for the video
- 4. Select the Display size
- 5. Change title if you want
- 6. Click Save
- 7. Go back into the edit mode to change alignment, properties, or wrap text

## **Inserting a Google Calendar**

- 1. Select place on page you want to embed calendar
- 2. Select Insert-Calendar
- 3. Change options including View
- 4. Click Save

## **Inserting Gadgets**

- HTML Box insert HTML codes that have been provided
- More Gadgets

## **Inserting Google Docs**

- 1. Select Insert-Drive-document type
- 2. Only people who have been shared the document can view it

# **Editing Site Layout**

- Click on the gear icon and select Edit site layout
- Header
	- Toggle on and off with Header button
	- Hover and click on Edit site header
		- Browse to add logo
- Footer
	- Toggle on and off with Custom footer
	- Click on Click to edit customer footer to make a site-wide footer (good for copyright)
- Sidebar
	- Toggle on and off with Sidebar button
	- Move Sidebar by clicking pencil button
	- Hover under Sidebar and click on Navigation to edit the contents of the sidebar
	- Click on the Automatically organize by navigation checkbox to manually change the pages that are listed
- Horizontal Navigation
	- Toggle on and off with Horizontal Navigation
	- Click Automatically organize my navigation checkbox
	- Add pages and reorder
- Click Close to save your changes

## **Adding Sidebar**

- 1. Click on the plus symbol in the sidebar
- 2. Choose option (countdown clock or external links)

### **Permissions**

For specific pages

- 1. Click on gear icon and select Sharing and Permissions
- 2. Click on Enable page-level permissions
- 3. Click on Turn on page-level permissions
- 4. Invite people and set permissions to Can view
- 5. Click Share
- 6. Click on the page for which you want to change permissions
- 7. Click Change
- 8. Click Use custom permissions
- 9. Click Do not add
- 10. Click Save
- 11. Change user to Can edit

For the whole site

- 1. Click on gear icon and select Sharing and Permissions
- 2. Click on Change
- 3. Click Visibility options
- 4. Click Save

## **Adding Your Custom Domain Name**

1. Register your domain name and make DNS changes according to their instructions

- 2. Sites created through Google Apps can only be mapped to a custom URL by the administrator for the Google Apps account. If you are an administrator, you can map a site to your Apps URL ("AppsDomain.com" in the example above) through the Google Apps control panel:
	- a. Click Settings and then Sites in the Google Apps control panel or, if using the new administrator console, click onGoogle Apps and select Sites on the Services page.
	- b. On the Sites Settings page, select Web address mapping.
	- c. Click Add a new web address.
	- d. Enter the name of the site you want to map to your Apps URL ("yoursite" in the example above).
	- e. In the Web Address field, enter the sub-domain you'd like to map the site to. (For example, if you want to map your site to "www.AppsDomain.com", the sub-domain would be "www".)
	- f. Select Add mapping and follow the instructions provided.
- 3. You might have to wait up to 24 hours to see your changes. Note that this feature is not available for trial domains.